## **TUTORIAL REFERENTE AO PROCESSO DE ESTÁGIO PROBATÓRIO**

## **DOS SERVIDORES TÉCNICO-ADMINISTRATIVOS**

 Este tutorial serve como base para a tratativa do processo eletrônico referente à avaliação de estágio probatório do servidor técnico-administrativo.

Ao receber a notificação por e-mail de que deve realizar a avaliação de estágio probatório do servidor, o avaliador deve:

1) Entrar no módulo do SIPAC, conforme link: https://sig.ufabc.edu.br/sipac, depois em mesa virtual.

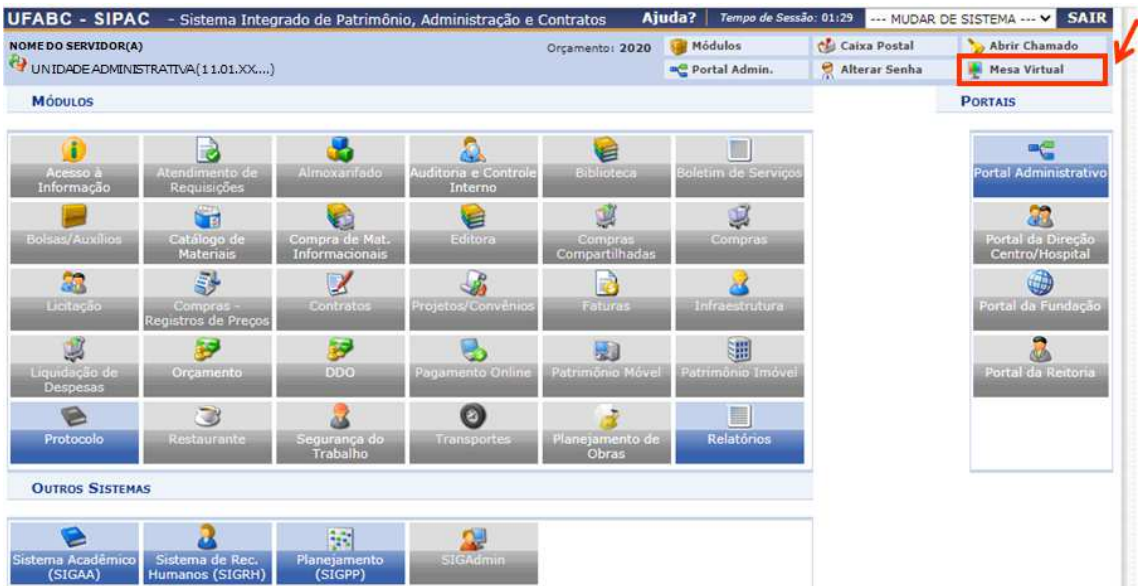

Por padrão, o sistema já entra em "processos pendentes de recebimento na unidade". Os processos de estágio probatório iniciam-se pelo código 023.12, conforme ilustrado no modelo abaixo:

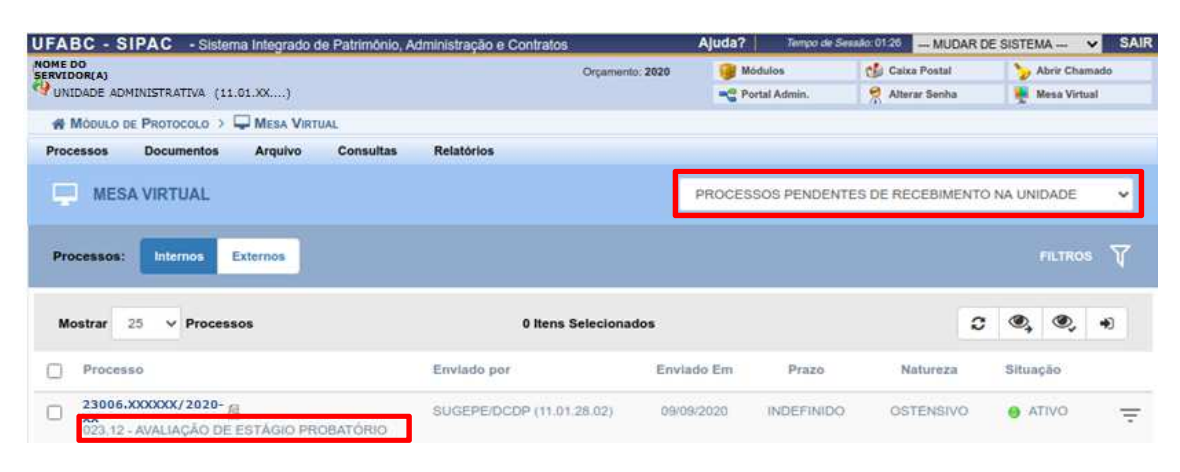

2) Registrar o recebimento do processo conforme indicado abaixo:

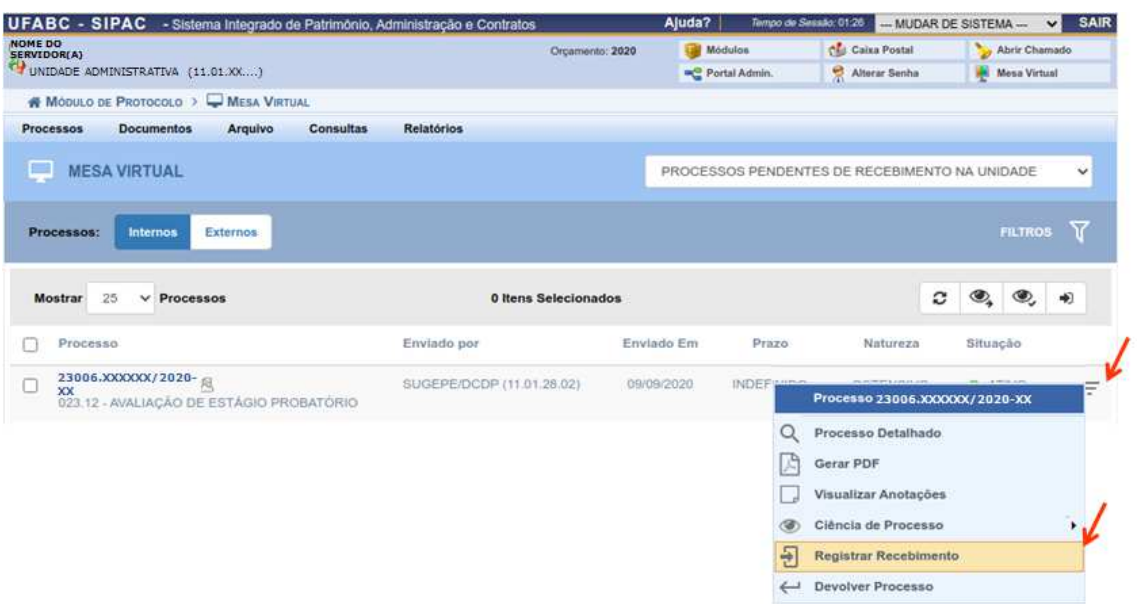

3) Clicar em "Confirmar o recebimento", caso queira apenas receber o processo e visualizar posteriormente, ou clicar em "Confirmar e Visualizar Processo", caso queira receber e já visualizar o conteúdo.

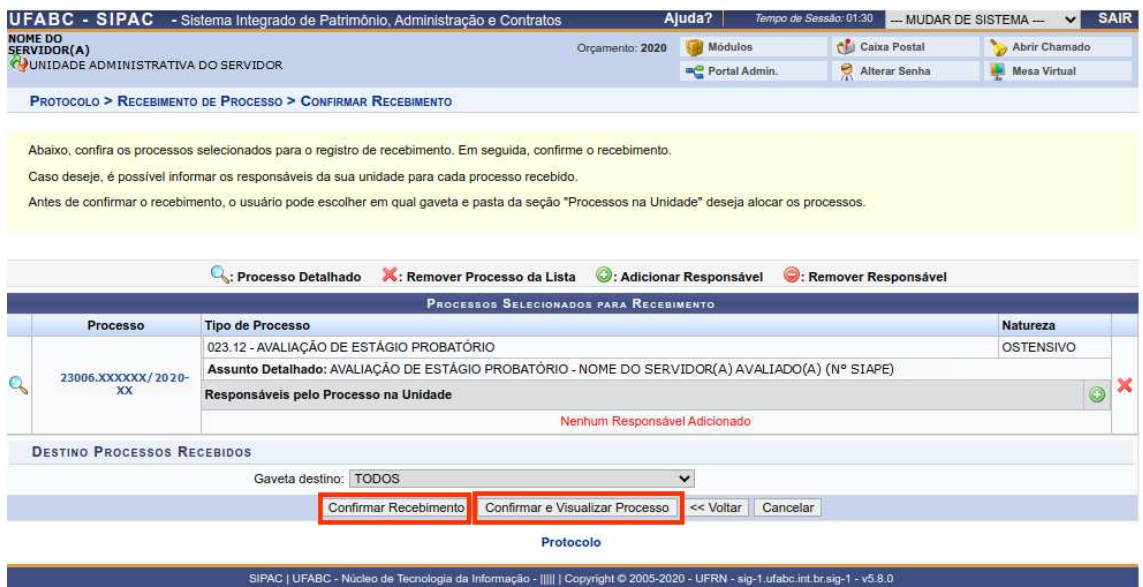

#### **WA MODULO DE PROTOCOLO > WESA VIRTUAL > C PROCESSOS NA UNIDADE** PROCESSO 23.006.XXXXXX/2020-XX<br>023.12 - AVALIAÇÃO DE ESTÁGIO PROBATÓRIO  $\equiv$  $\bullet \Box \bullet \Box \top$ **Dados Gerais**  $\mathbf{\Omega}$ Protocolo: 23006.XXXXX/2020-XX/ in a Origem do Processo: Interno 目 Data de Autuação: 23/09/2020 Usuário de Autuação: NOME DO SERVIDOR(A) QUE AUTUOU O PROCESSO Tipo do Processo: 023.12 - AVALIAÇÃO DE ESTÁGIO PROBATÓRIO  $\rightarrow$ Assunto Detaihado: AVALIACÃO DE ESTÁGIO PROBATÓRIO - NOME DO SERVIDOR(A) AVALIADO(A) (Nº SIAPE) **Tritenities** Natureza do Processo: OSTENSIVO ረካ Unidade de Origem: DIVISÃO DE CARREIRAS E DESENVOLVIMENTO DE PESSOAL (11.01.28.02) Data de Cadastro: 23/09/2020 Processor<br>Annesono Observação: - $\overline{\mathscr{C}}$ Situação: ATIVO <sup>(+</sup> Última Movimentação Realizada Д Braente: Não Data de Envio: 23/09/2020 **Michael**

4) Após entrar no processo, clicar no ícone "Documentos".

5) Será exibido a lista de documentos. Clicar no documento "Notificação de Avaliação de Estágio Probatório" para que seja exibido o conteúdo. Ler com atenção as orientações contidas nele.

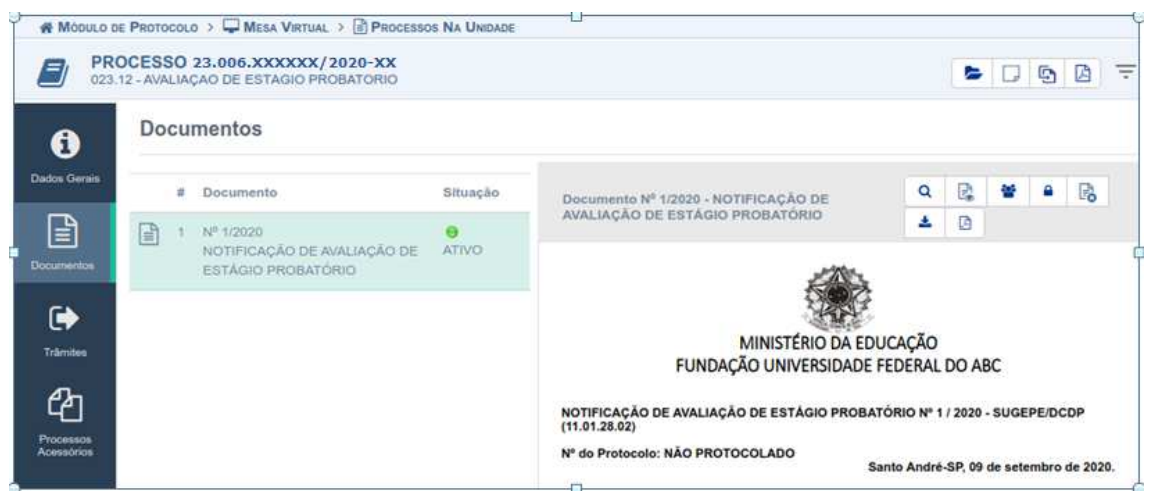

6) Para incluir o formulário de avaliação de estágio probatório já preenchido, seguir a sequência de números abaixo:

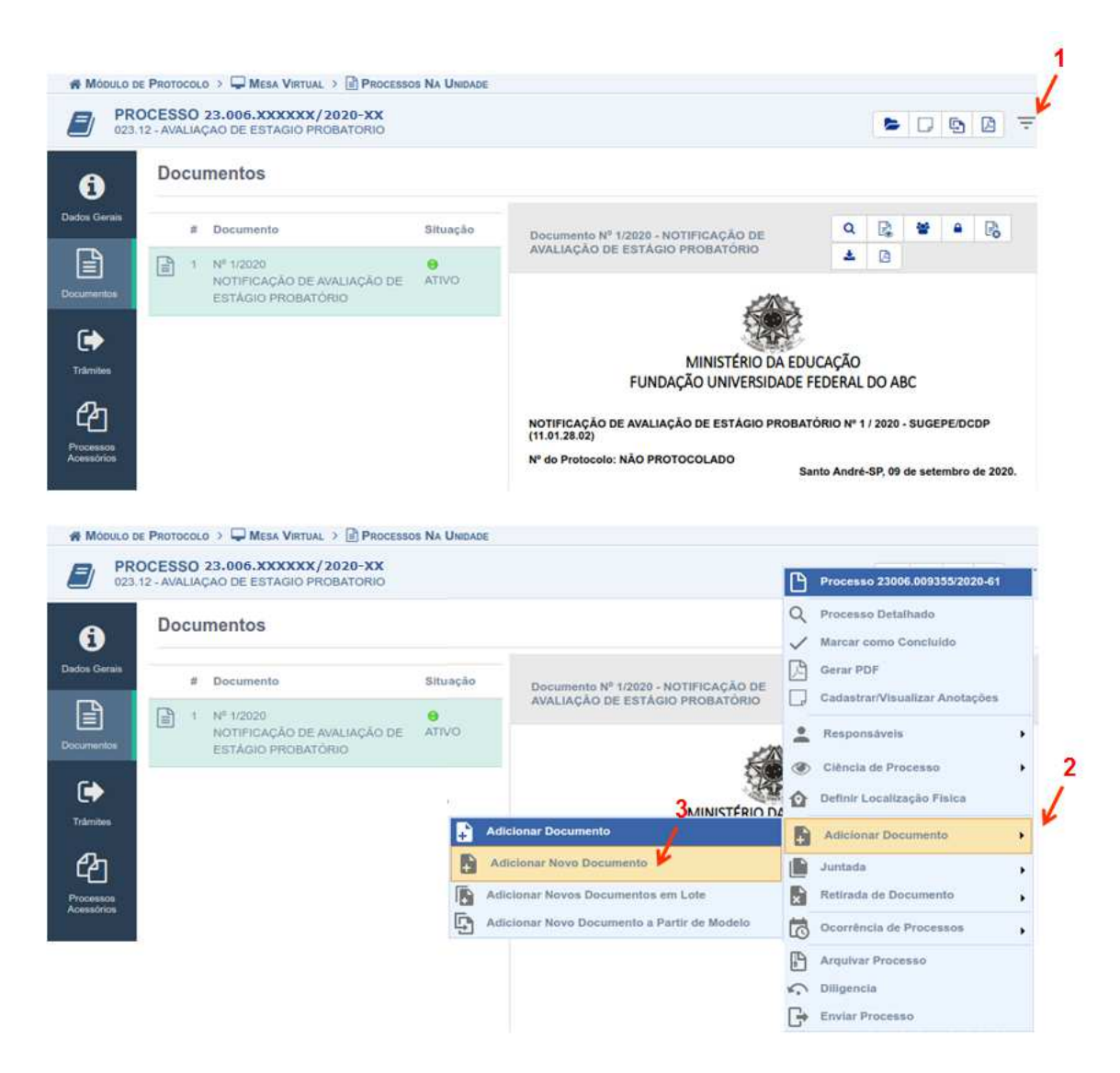

7) Ao abrir a tela de "Adição de Documentos", preencher conforme indicado abaixo, anexar o formulário preenchido da avaliação e clicar em "Adicionar Documento".

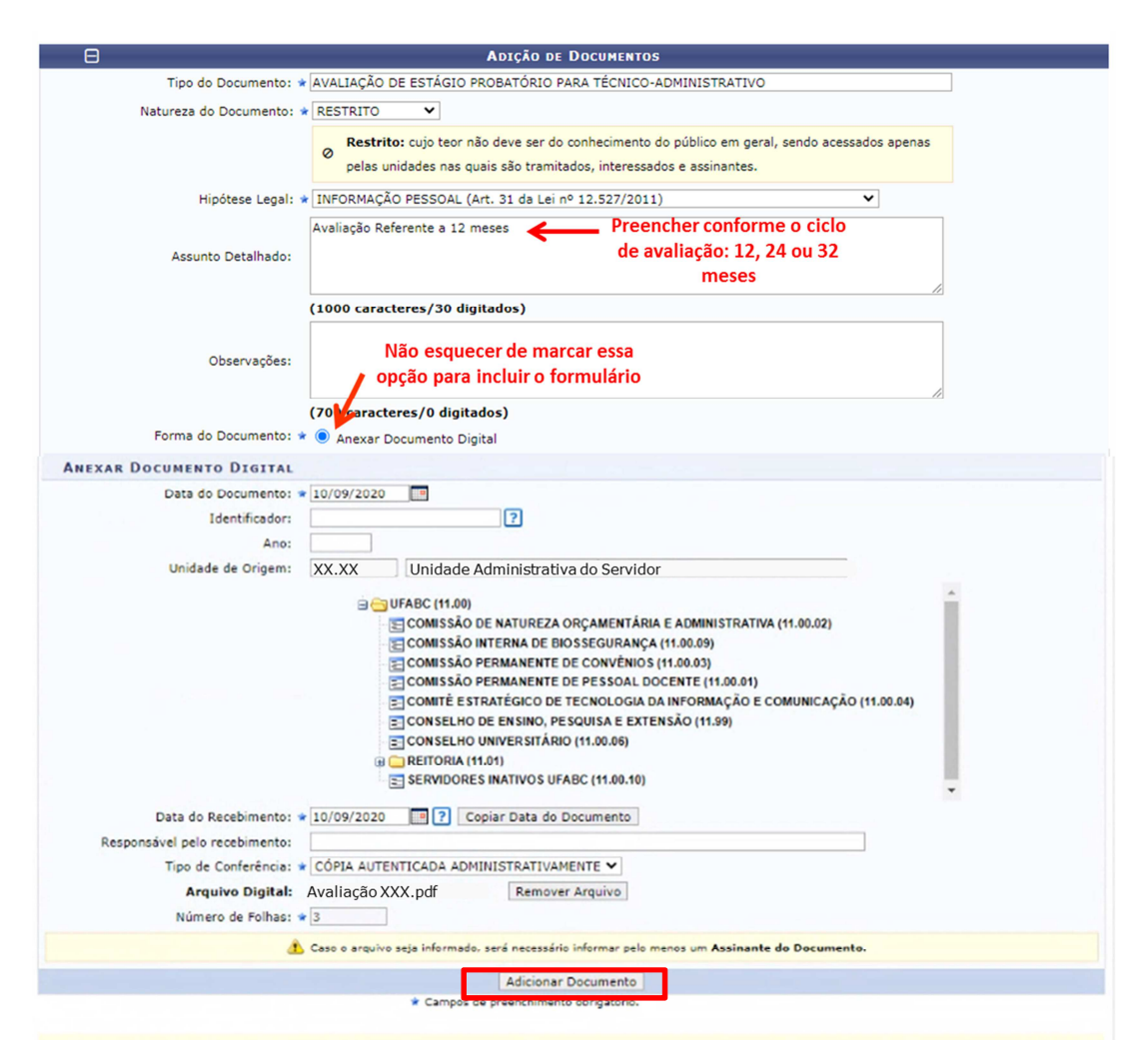

8) Adicionar sua assinatura, selecionar o documento para assinar e clicar em "Assinar" conforme a sequência de números abaixo:

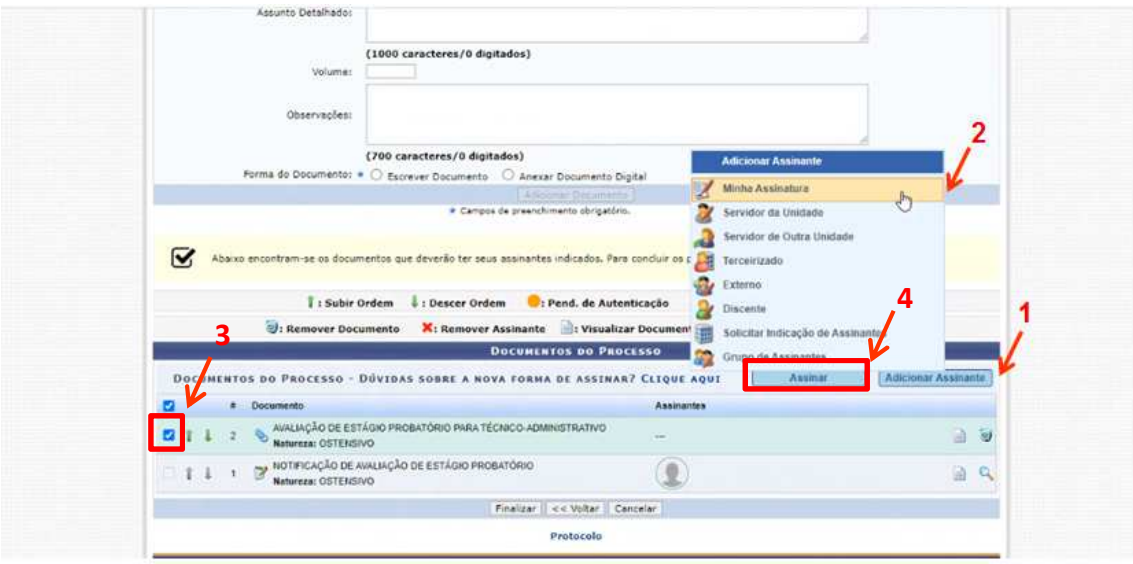

9) Adicionar a sua função, digitar a sua senha e clique em "Confirmar".

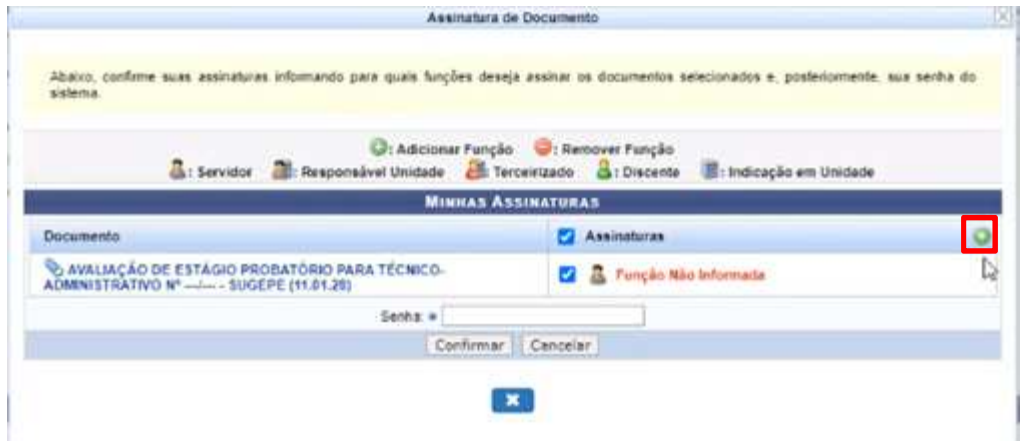

10) Adicionar novamente assinante, para incluir a indicação de assinatura do avaliado:

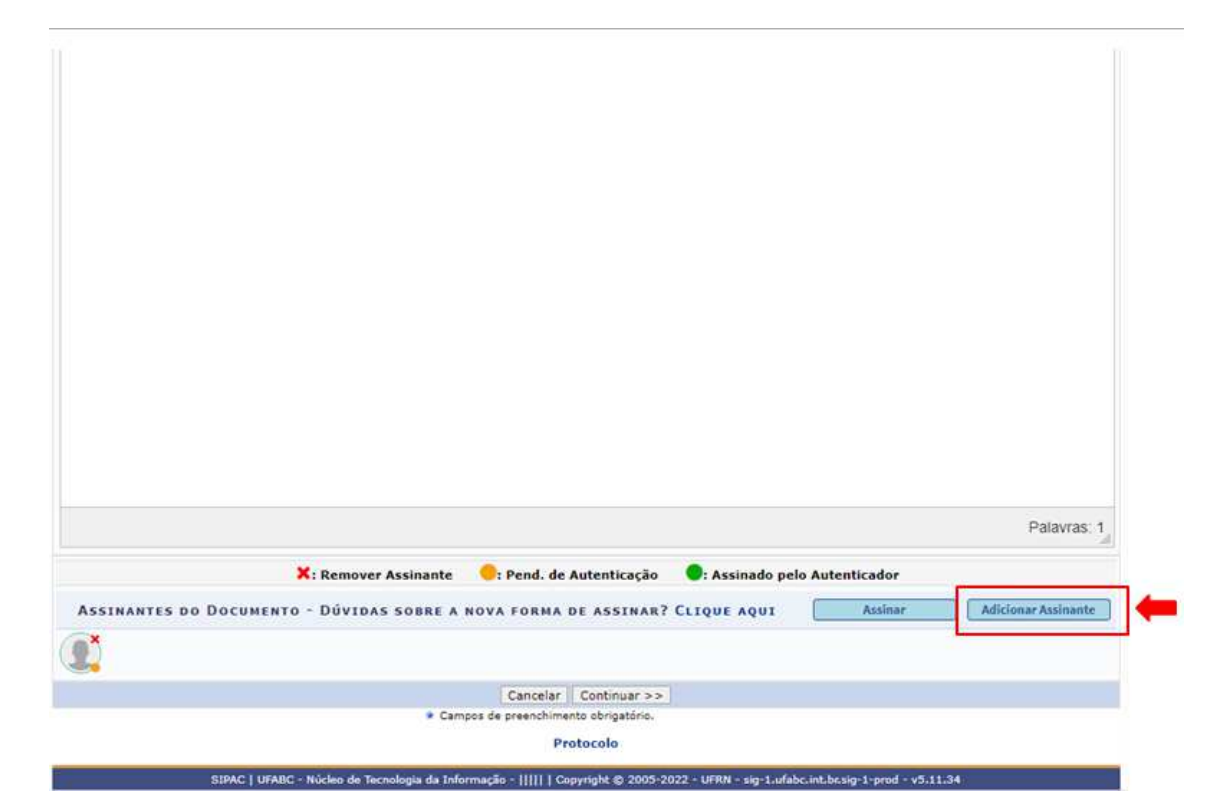

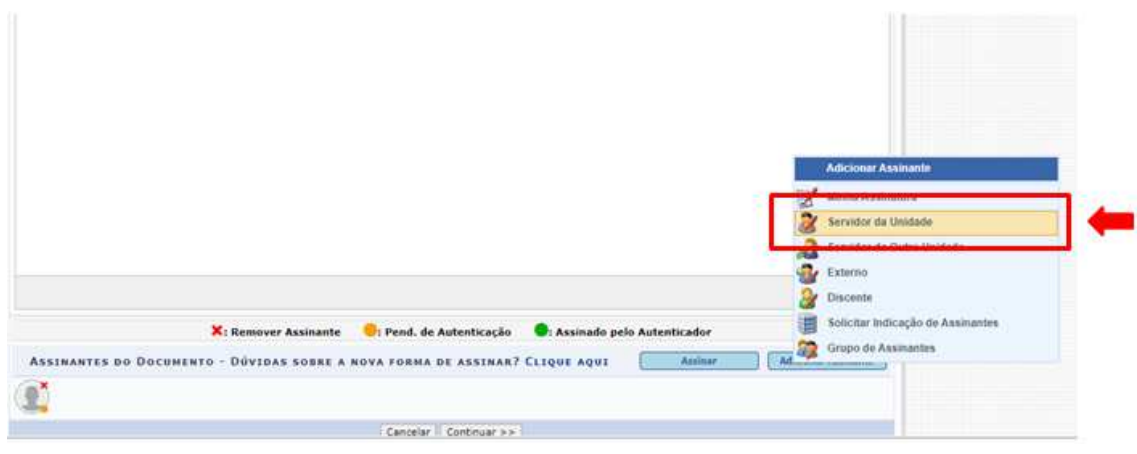

## 11) Clicar em "finalizar".

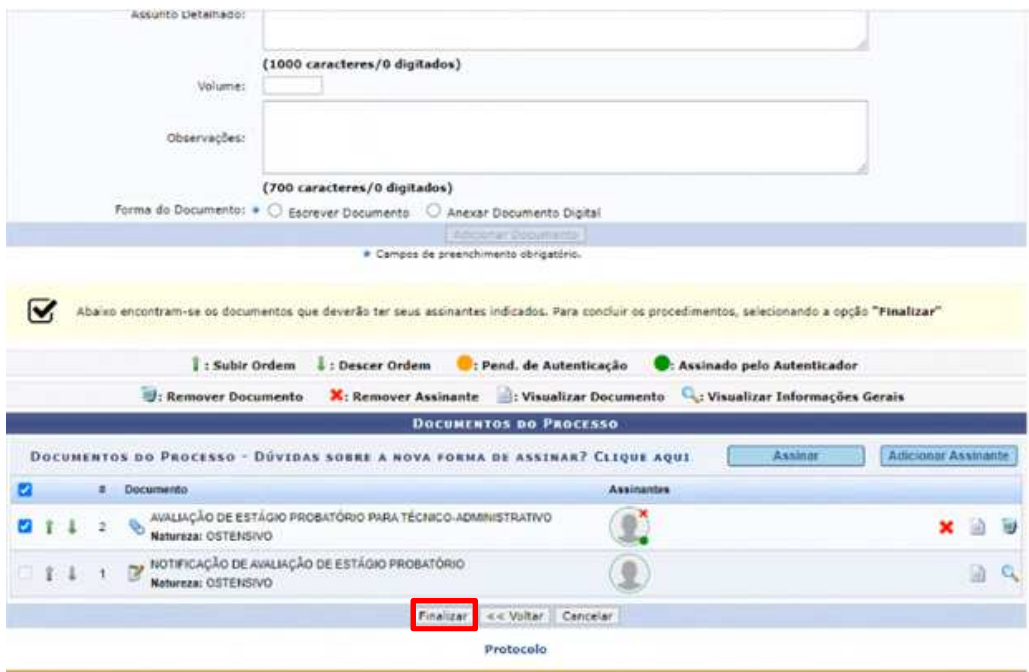

# 12) Clicar em "Movimentar o processo".

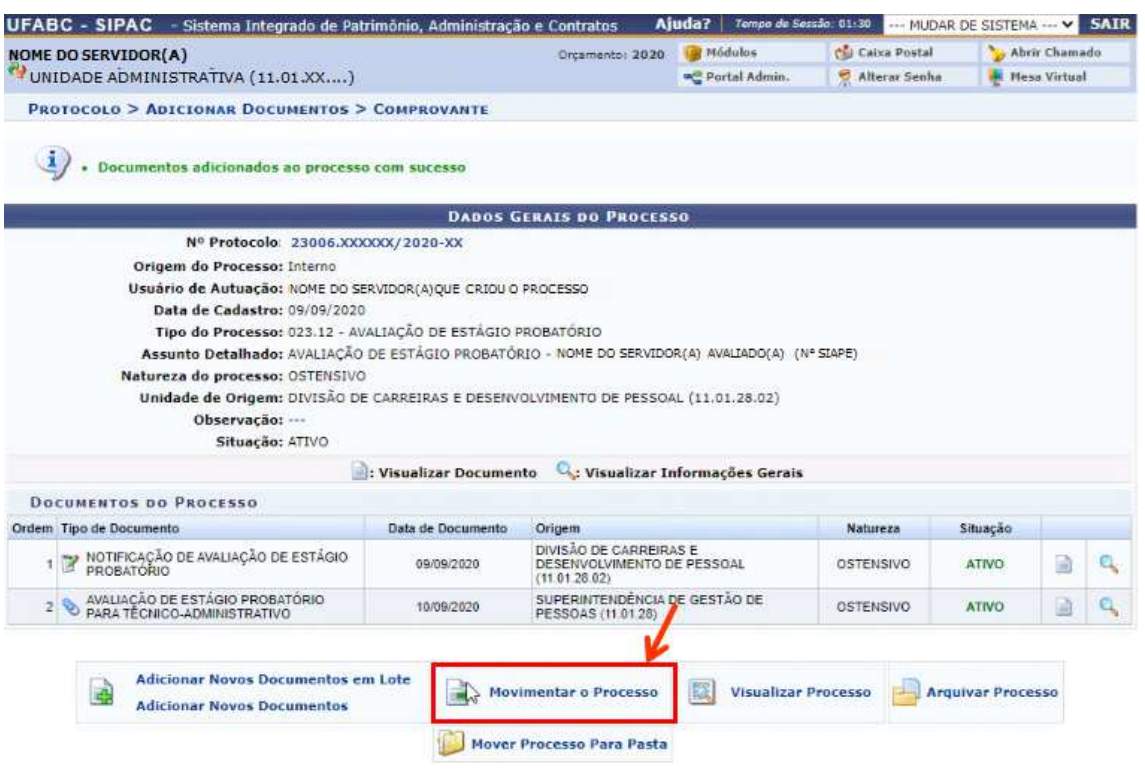

## 13) Digitar "DCDP".

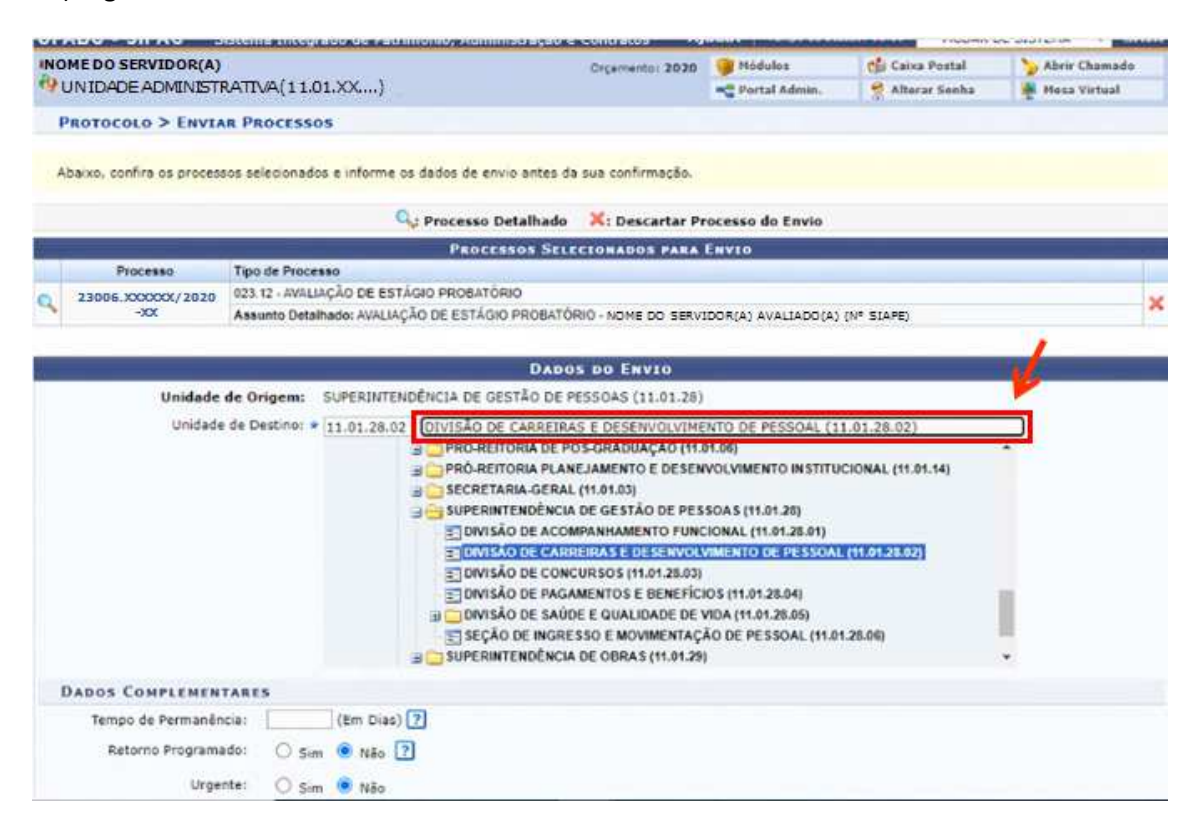

## 14) Clicar em "Enviar".

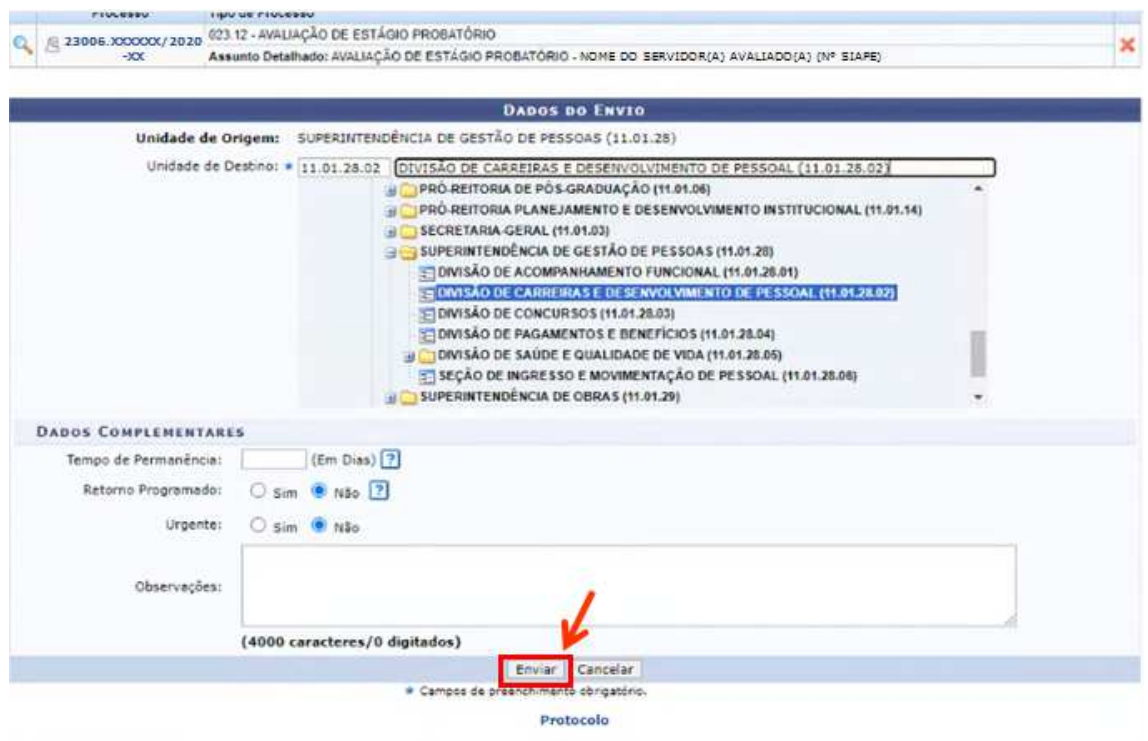

15) Aparecerá a mensagem "Processo(s) enviado(s) com sucesso.".

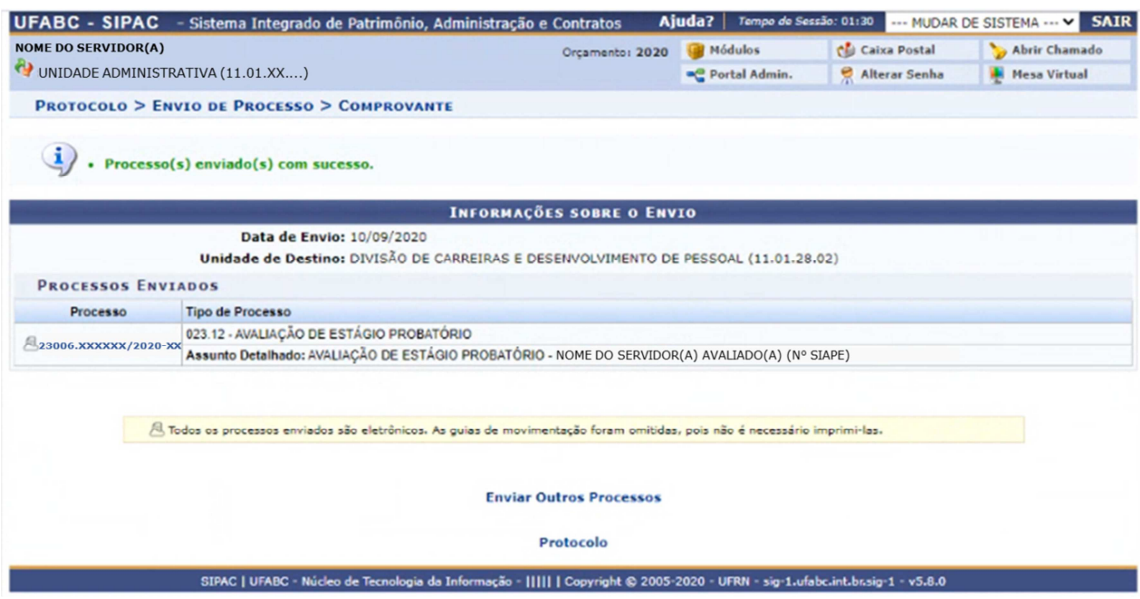